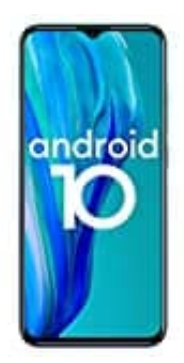

## **Ulefone Note 9P**

## **Notfallinformationen finden**

- 1. Wenn das Display gesperrt ist, wische nach oben.
- 2. Tippe auf **Notfall** und dann auf **Notfallinformationen**.
- 2. Tippe auf **Notfall und** dann auf **Notfallinformationen**.<br>3. Wenn *Notfallinformationen* blinkt, tippe noch einmal darauf.<br>2. Denna *Motfallinformationen blinkt, tippe noch einmal darauf.*